## Calendar step by step guide

### <mark>Menu: Activity → Add</mark>

- Type brief Title. Avoid using any special characters including single or double quotes, brackets, commas, &, slashes etc though dashes are ok i.e. -
- Type brief details (limited to 25 lines of text). For long texts please use an attachment (which can be attached after initially adding / saving the activity).
- Select a suitable Category (some are ecclesial specific while others are viewable by everyone). A category defines the audience and visibility of an activity. Ecclesial specific activities are only visible by your own ecclesia, by using the Calendar Key (defined on the NCC Ecclesia Details webpage). But note that you can still send out emails for an ecclesia specific category but the calendar activities will not be displayed to everyone (only to the ecclesia using the ecclesial password key). The mail out can be to everyone or to the ecclesia only.
- Select and update the Start date and Finish date.
- Select the appearance date in the Calendar system (default is today).
- Enter an Activity Time if applicable. This is a text field so a short message is possible.
- Click on Add Activity.
- Avoid inclusion of personal information (e.g. full name, address, mobile number, personal email accounts etc; preferring to use the AACE email accounts like "ecclesia@aace.info").
- After adding (Saving) the activity, you can add attachments if required
  - Browse and select the attachment.
    - Enter a short description for the attachment.
    - There are no significant restrictions on the attachment other than it must be in a PDF, JPG or PNG format.

### Menu: Send Email(s)

- Select the Activity to be emailed out.
- Choose between Send Now or Send Later (scheduling at a later time). Sending later can also be scheduled as a reminder straight after a Send Now.
- Review your Activity Title and Description.
- Click on the **Recipients** drop down list button.
- Select an appropriate **Recipient list**. Note that the default Recipient list is "ALL NSW ECCLESIAS".
- Click on the Add a List button. This adds the Recipient list of email addresses.
- Select additional lists if required and click the Add a List button again.
- Type in any additional email addresses (there is a strict format of: "name","email@address") and then click on Format Recipients (to check and standardise the format of any added email addresses).
- It is recommended to manually add the requester or coordinator of the activity to the recipients list (if they are not included already) so that they or you will receive a copy of the email sent out.
- Remove or add or edit recipient lines if required.
- Click on Send Emails Now.
- Send Email Later is the same as Send Now but with the addition of a schedule date. Note that any
  subsequent changes made to an Activity prior to the send later date, will be included in the email out.

### Menu: Email List(s)

- Add an Email List for email address lists that are to be repeatedly used.

#### Notes:

 Recipient of NCC emails and calendar mailouts, are requested to please whitelist <u>calendar@christadelphiansaustralia.org.au</u> (the calendar email account) as well as the <u>ncc@aace.info</u> in your email application. As an example, whitelisting can simply be achieved by adding these email account to your email Contacts. This will reduce the possibility that mailout emails will be placed in SPAM etc.

# Calendar View guide

### Access: https://www.christadelphiansaustralia.org.au/calendar/viewcalendar.php

- Public or open calendar activities are displayed by default.
  - You can browse history or future activities by clicking on the Previous or Next buttons.
  - To filter activity categories use the Select a Category drop down list.
  - To view Ecclesia Specific calendar activities, type your ecclesial category password into the Access key box.
  - To drill down for additional activity details, click on the activity Description. This
    opens a new window / tab and displays all the information available. This window or
    tab can be Closed or Printer as required. In this window / tab you can open and view
    attachments (if that is supported by your device).
  - To view only Ecclesia Specific activities select Ecclesia Specific from the Select a Category drop down list.

### How to review or change your Ecclesia Specific password:

- With Ecclesial update access, click on the menu item: ECCLESIA DETAILS.
- For the data entry field Calendar Key (to display Ecclesial Activities) review or update your Ecclesia Specific calendar password.
- If you change your password then scroll down on the web page and click on Save Changes.

### Some benefits of the Calendar system

- An activity automatically appears in the Calendar system (as controlled by the Category selection). This is intended to improve ecclesial communications and reduce event clashes.
- You can view the calendar activities on your device at any time. See <u>https://www.christadelphiansaustralia.org.au/calendar/viewcalendar.php</u> This link can also be seen on mobile devices.
- You can view secured ecclesial activities in the same calendar activities listing.
- Email(s) are send out directly from the calendar system.
- WebLinks are created for all the activities and any attachments. These links can be referenced in ecclesial correspondence.
- This is a centrally maintained email address list for all ecclesias.
- A record and an archive of activities and emails is centrally and wholly maintain within Australia.

https://www.christadelphiansaustralia.org.au/calendar/viewcalendar.php

### NCC Calendar

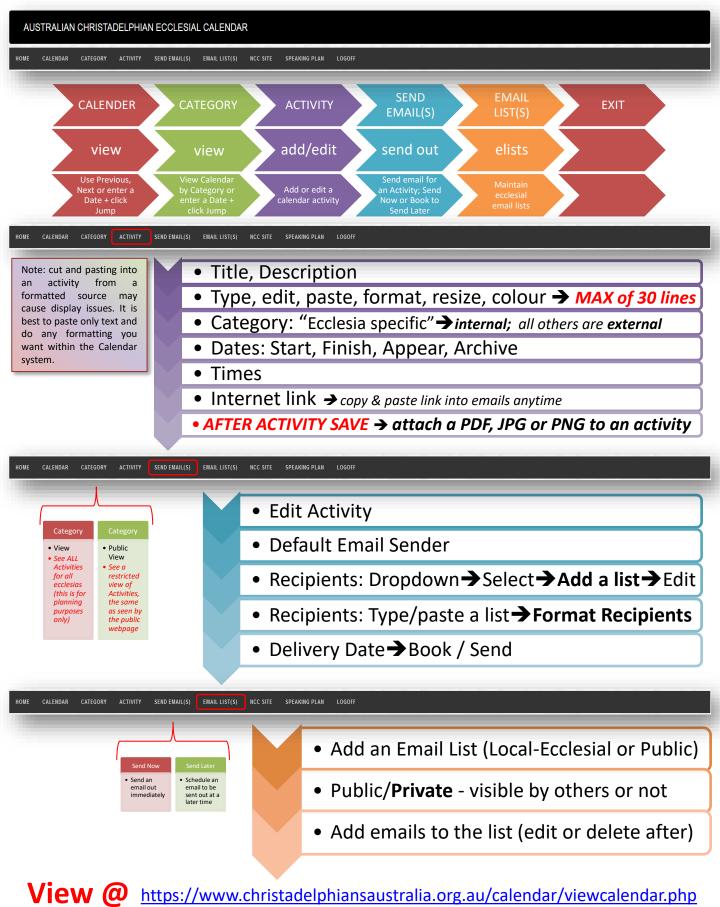

Access Key set for each ecclesia # Include Senders email to confirm delivery